# **NCOR BANK CORPORATE ONLINE BANKING**

# Initiating a Transaction

# There are two methods of payments: Individual Payments and Batch Payments

1. Navigate to **Payments Categories >> Payments Summary** sub-menu from the left pane The *Payment Summary* screen lists transactions initiated along with the relevant details and status under *Batch* and *Individual Payments* tabs. The default screen shows individual transactions.

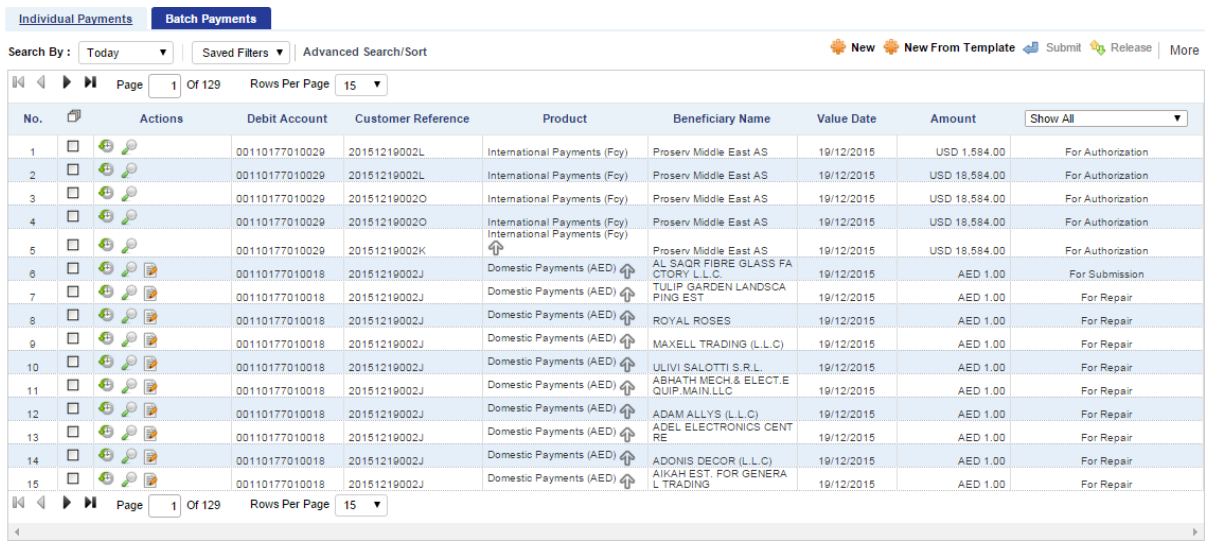

2. Click the **Individual Payments** or **Batch Payments** tab to view the records.

3. Click  $\frac{12}{100}$  New in the menu bar. The *New Payment* pop up window displays a list of all Products (transaction types) available. E.g. Payments Within Noor, Domestic Transfers (AED), WPS Salary Payments etc

4. Select a payment product according to the type of transaction required.

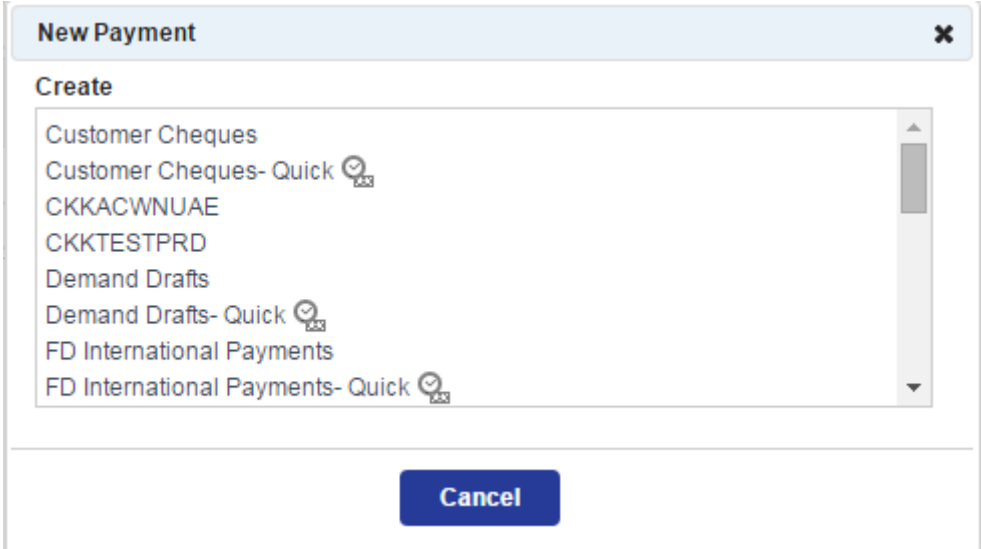

## **Individual Transaction Creation**

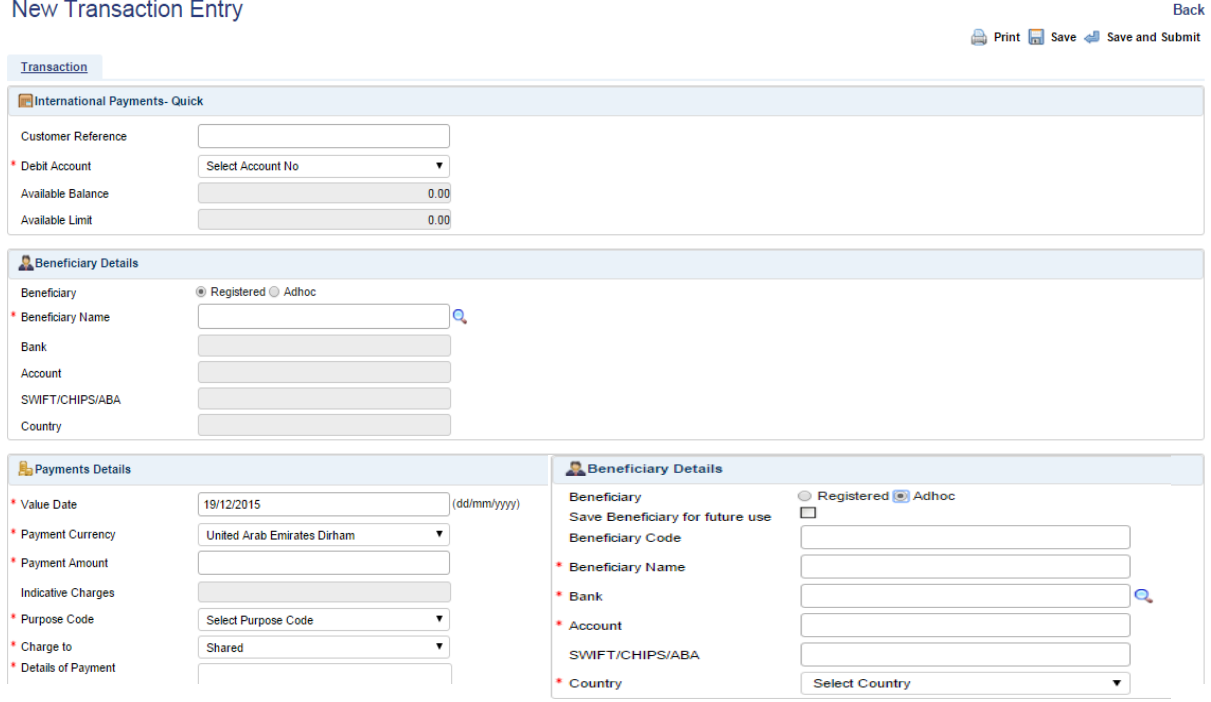

Specify the following details:

- **Customer Reference:** Specify a unique reference code to identify the transaction.
- **Debit Account:** Select the debit account number from the drop-down list.
- **Available Balance:** Displays available balance in the account.
- **Available Limit:** Displays available limit of balance.

**Registered Beneficiary:** Click **Q** to Select the beneficiary from the list. All detailed will be autodisplayed from the beneficiary master once the beneficiary code is selected.

- **Adhoc Beneficiary**: Input any 10 digit code in the *Beneficiary Code* field and enter all beneficiary details. Select *'Save beneficiary for future use'* for using the same beneficiary details for the next transaction.
- **Value Date:** Select the value date on which the transactions would be effected.
- **Payment Currency:** Select the required payment currency.
- **Payment Amount:** Type the amount to be credited to the beneficiary. This amount is reflected in the selected payment currency
- **Indicative Charges:** The transaction charges will get auto populated.
- **Purpose Code:** Select the appropriate purpose from the drop down list.
- **Charge To:** Select the appropriate option from the drop down list.
- **Details of Payment:** Enter the additional information about the payments.

6. Click  $\overline{\mathbf{a}}$  Save to save the instrument details. A message indicating that the instrument is successfully saved appears on the screen.

7. If all details are complete in the instrument entry, you can also save and submit the transaction directly for authorization. Click  $\blacksquare$  Save and Submit to submit the transaction.

1. Click on Payment Summary: Individual Payments to perform further actions on the transactions

## **Batch Transaction Creation**

- 1. Click **in** New in the menu bar. The *New Payment* pop up window displays a list of all Products (transaction types) available. E.g. Payments Within Noor, Domestic Transfers (AED), WPS Salary Payments etc
- 2. Select a payment product according to the type of transaction required
- 3. New payment batch would be opened with below screen

#### **Batch Details**

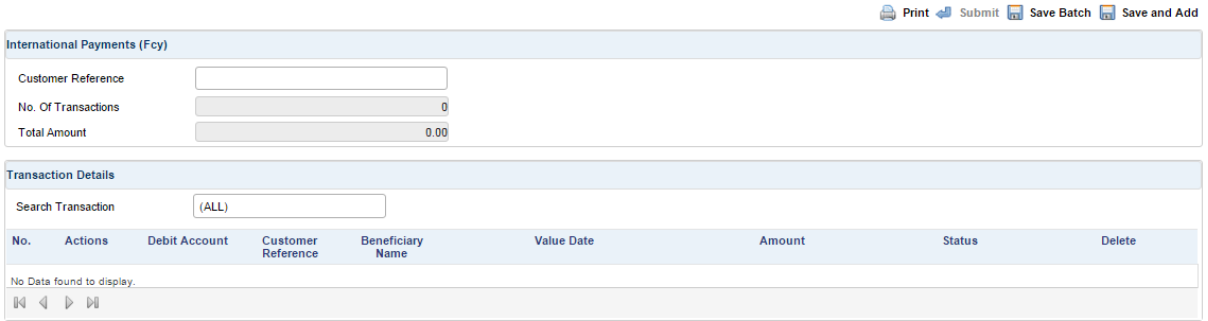

Back

### Specify the following details:

- Customer Reference: Specify a unique reference code to identify the transaction batch.
- Click **the save and Add** to save the batch and open the New transaction entry screen
- Follow the same steps mentioned above for creating an individual transaction and press save.
- Click back and use **the Add Transaction** button to add as many transactions to the same batch
- Click **to update the batch and click** submit to complete and close the batch
- Click on Payment Summary: Batch Payments to perform further actions on the transactions

### Authorizing Transactions

Authorization is required for all transactions that are newly generated or edited, except for those users who are single authorized account operators.

To authorize the transactions:

- 1. Navigate to **Payments Categories >> Payments Summary.**
- 2. Select the transactions from the list that have the status **For My Authorization.**
- 3. Click the **Buttonize** button and enter the code displayed on the secure token device
- 4. Status of the transaction changes to **Sent to Bank**.

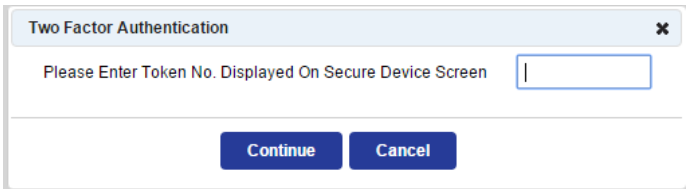

## Important Note:

 For users with Single Person Account Operation (using one RSA token), transactions are auto-authorized and directly sent to bank

For more information on Dashboards click on the help icon and click on the required help item on left navigation pane